्रीए-

## **■ブレイクアウトルームの開始**

- 1. アプリ版 Zoom で、ミーティング(授業)を開始します。
- **2. 【ブレイクアウトルーム】** をクリック

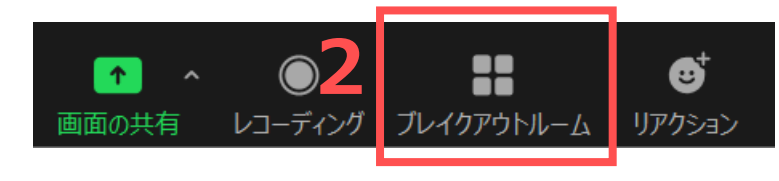

⚫ **アプリは最新版をご利用ください。** ⚫ 「ブレイクアウトルームの有効化」の設定が前提です。 ※別マニュアル「設定編」参照 ● ブラウザーでは、機能の制限があります。 ※別マニュアル「ブラウザー編」参照

3. ブレイクアウトルームを作成します ①**作成するルームの数**を選択

②**割り当て方法**を選択

- A)**自動**で割り当てる
- B)**手動**で割り当てる
- C)参加者によるルーム**選択**を許可

③【作成】をクリック

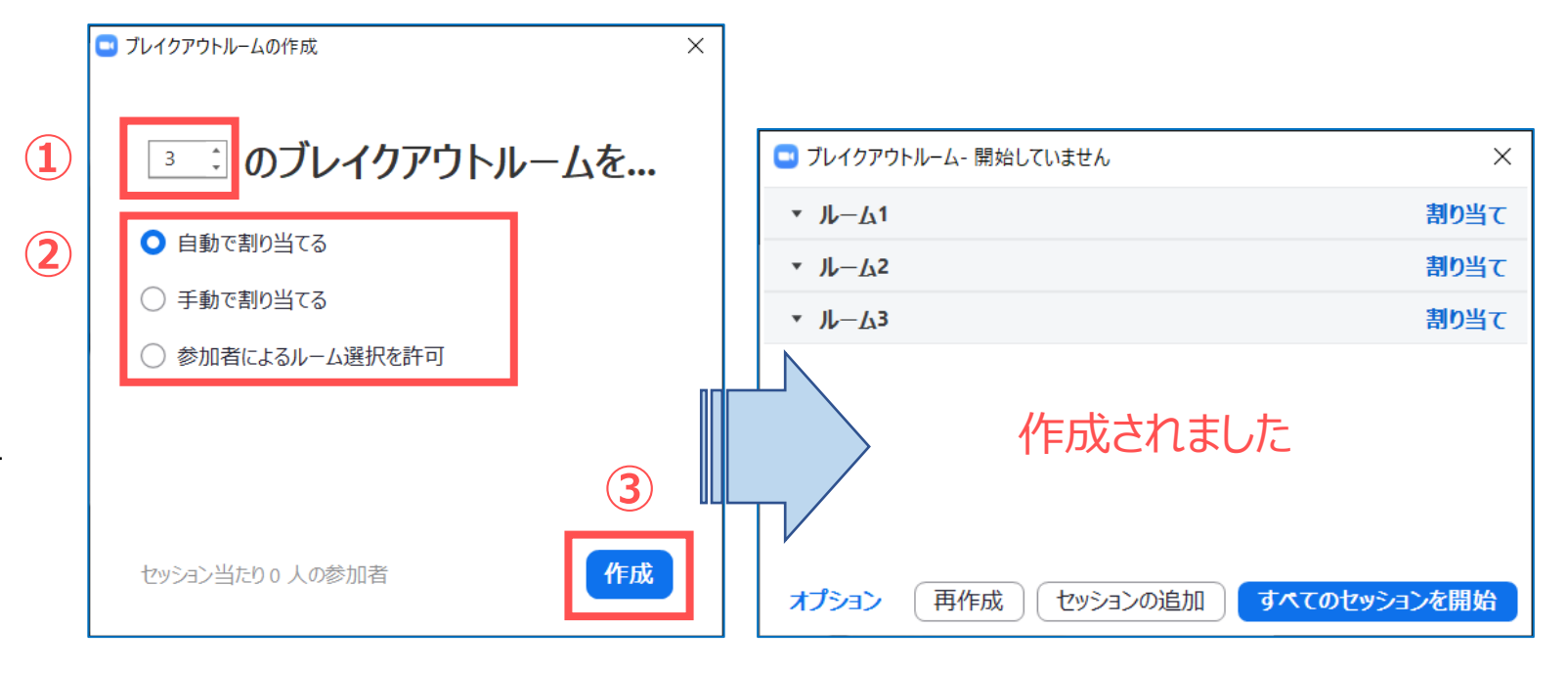

## ■オプ**ションの設定**

②

③

- 1. 左下の 【**オプション**】 をクリック
- シャーオス1百日もエェックレ ます

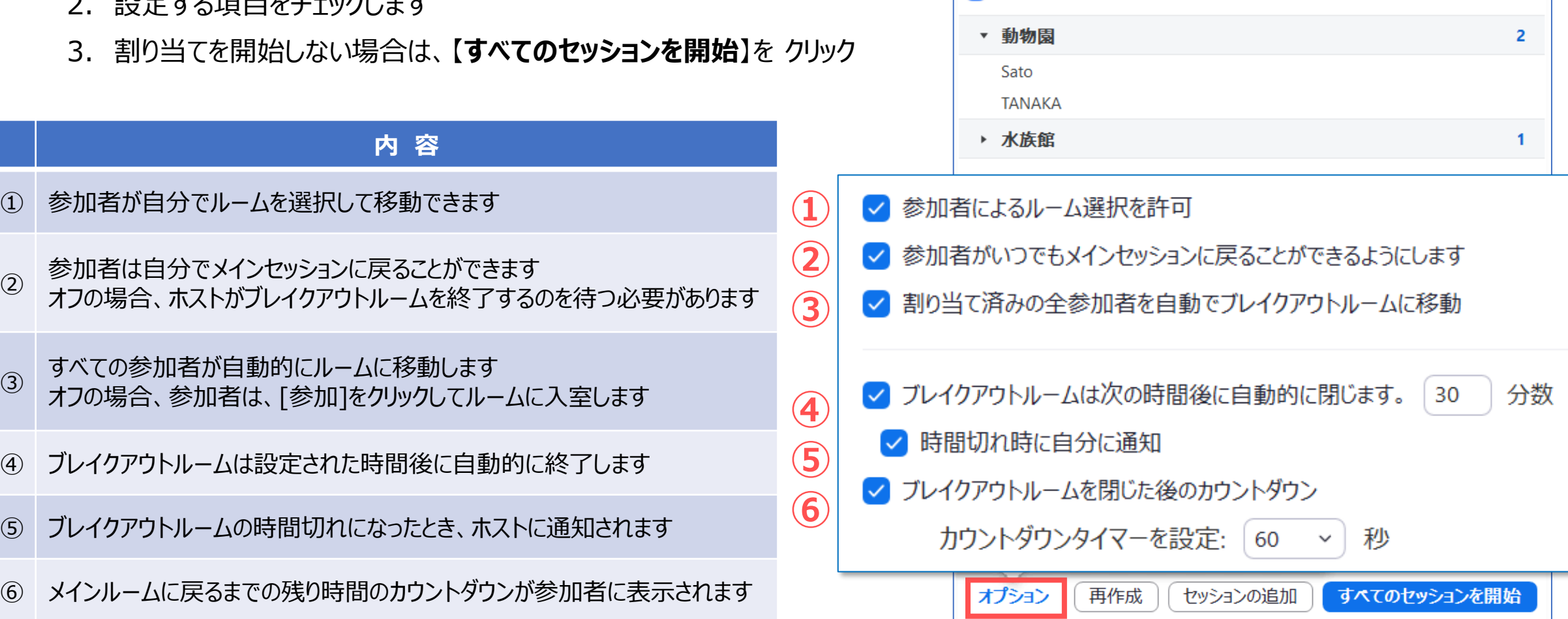

■ ブレイクアウトルーム - 開始していません

 $\times$ 

# **■ブレイクアウトルームの調整**

- 1. ルームの**名前を変更**します
	- 【**名前の変更**】 をクリック
	- ルームの名前を変更します
- 2. 不要なルームを**削除**します

ブレイクアウトルームが開始すると、変更できません

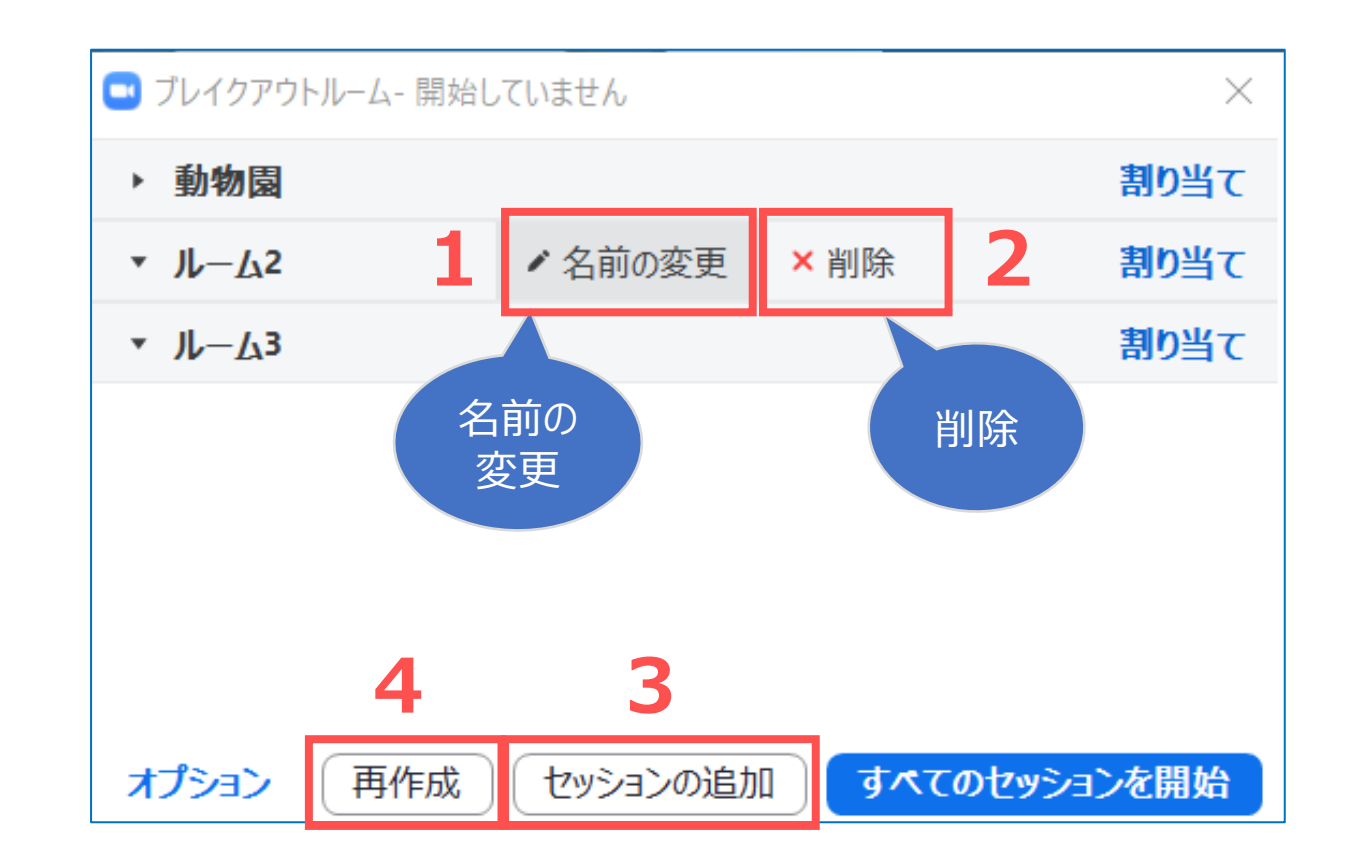

- 3. ルームを**追加**します
	- 【**セッションの追加**】 をクリック

4. ルームを**再作成**します

既存のルームをすべて削除して、新しいブレイクアウトルームを作ります

्रीएं

## **■参加者を割り当てる**

### **A)自動で割り当てる**

- 参加者はランダムに各ルームに割り振られます。
- 「**セッションあたりの参加者数**」の表示を確認しながらルーム数を選択できます。
- ホスト以外の全ての参加者が自動的にどこかのチームに割り当てられます。

### **B)手動で割り当てる**

- 【**割り当て**】 をクリック
- ミーティングに参加者している参加者を☑して選択

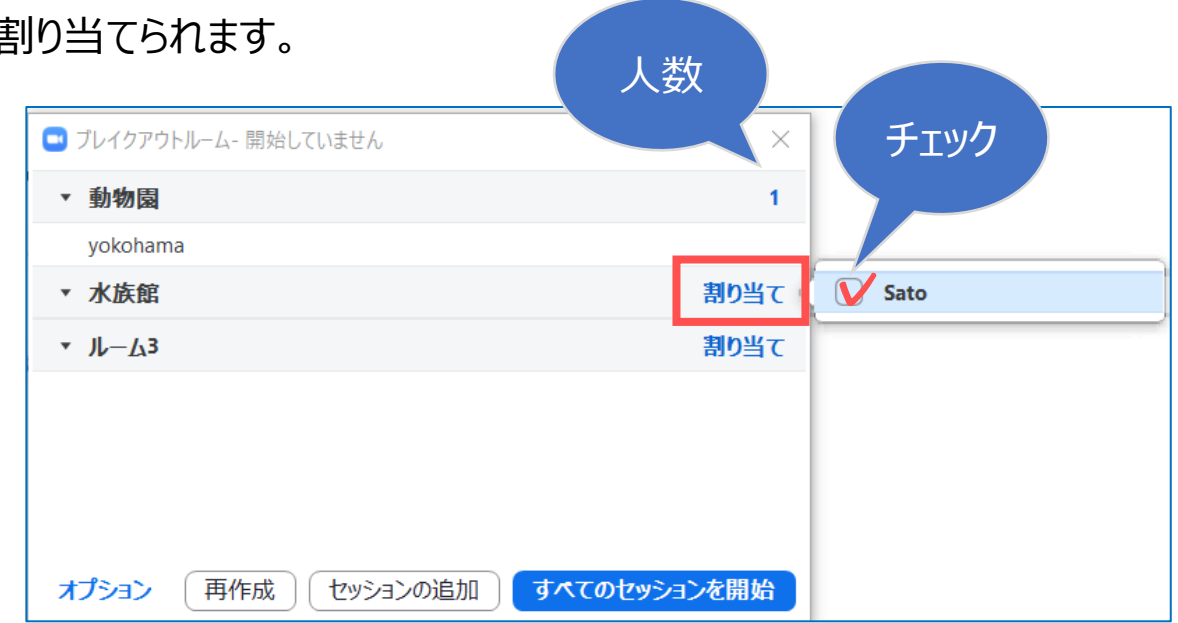

#### **C)参加者によるルーム選択を許可**

- ルームにテーマやチームを決めておき、参加者が選択して入室します。
- ルームに入室するまで、メインミーティングに残ります。
- 次のステップ(オプション)での設定と同じです。

्री[र

## **■参加者の調整**

- 1. 参加者の移動
	- 参加者にカーソルを合わせ 【**移動先**】 をクリック
	- 移動先のルームをクリック

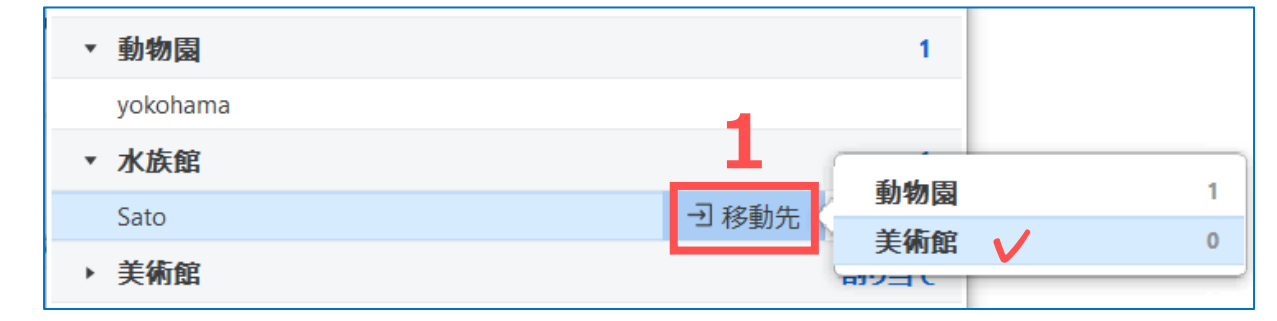

- 2. 参加者の交換
	- 参加者にカーソルを合わせ 【**交換**】 をクリック
	- 交換する参加者をクリック

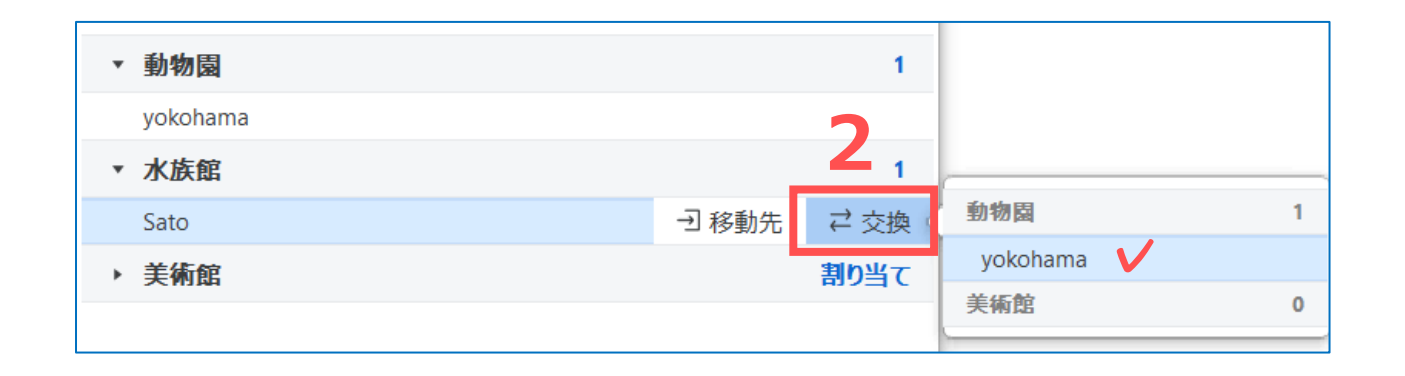

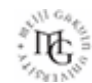

# **■ブレイクアウトルームの開始**

- 1. 【**すべてのセッションを開始**】 をクリック
- 2. 参加者にメッセージが表示されます

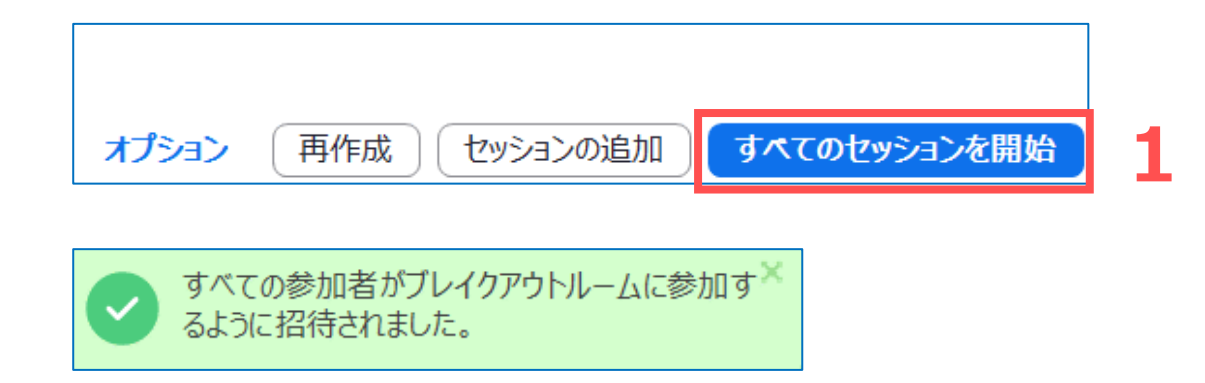

3. ルームの 【**参加**】 をクリック

※ホストは、手動でルームに参加します ※メインミーティングのままでも開始できます

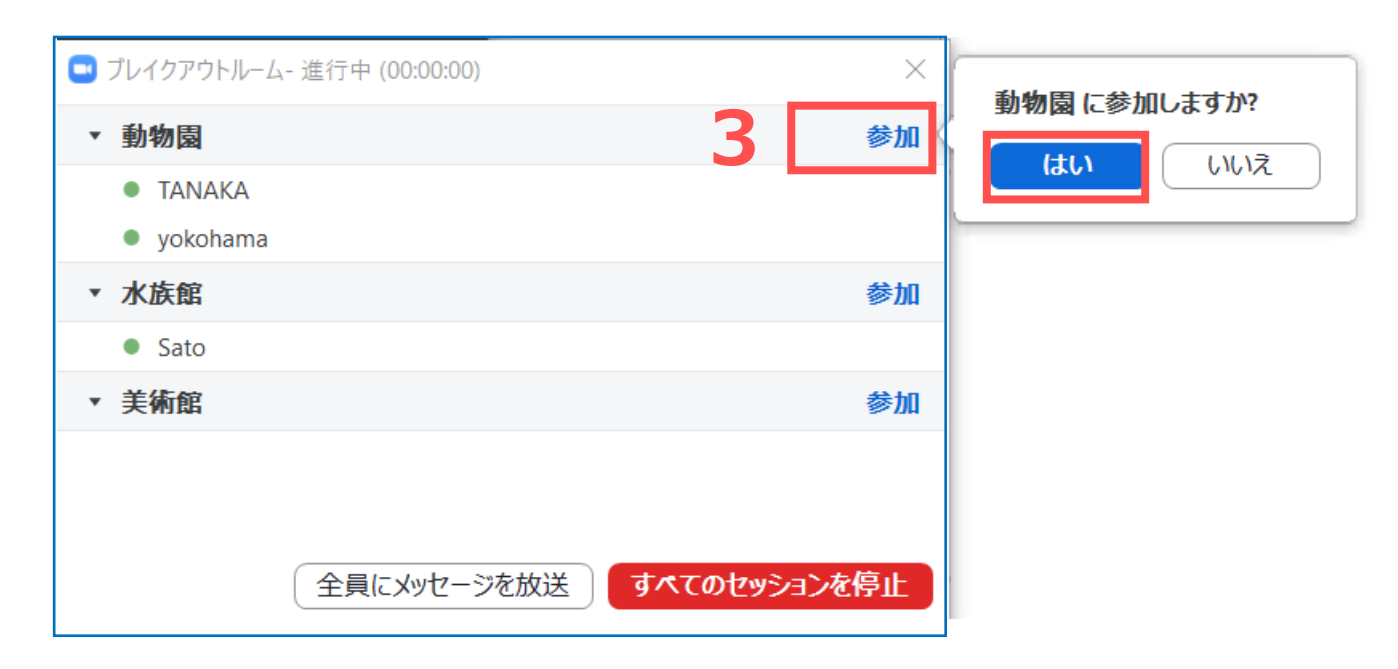

्रीहरू

Copyright 2021 Meiji Gakuin University All Rights Reserved.

**■ブレイクアウトルームへの移動**

### **●割り当てられた参加者は、**

- ・自動移動 :オプションの③にチェックがあるとき 自動的にルームに移動します
- ・手動移動 :③チェックなし 参加者が【参加】をクリックしてルームに移動します

参加するまで(参加していません)と表示されます

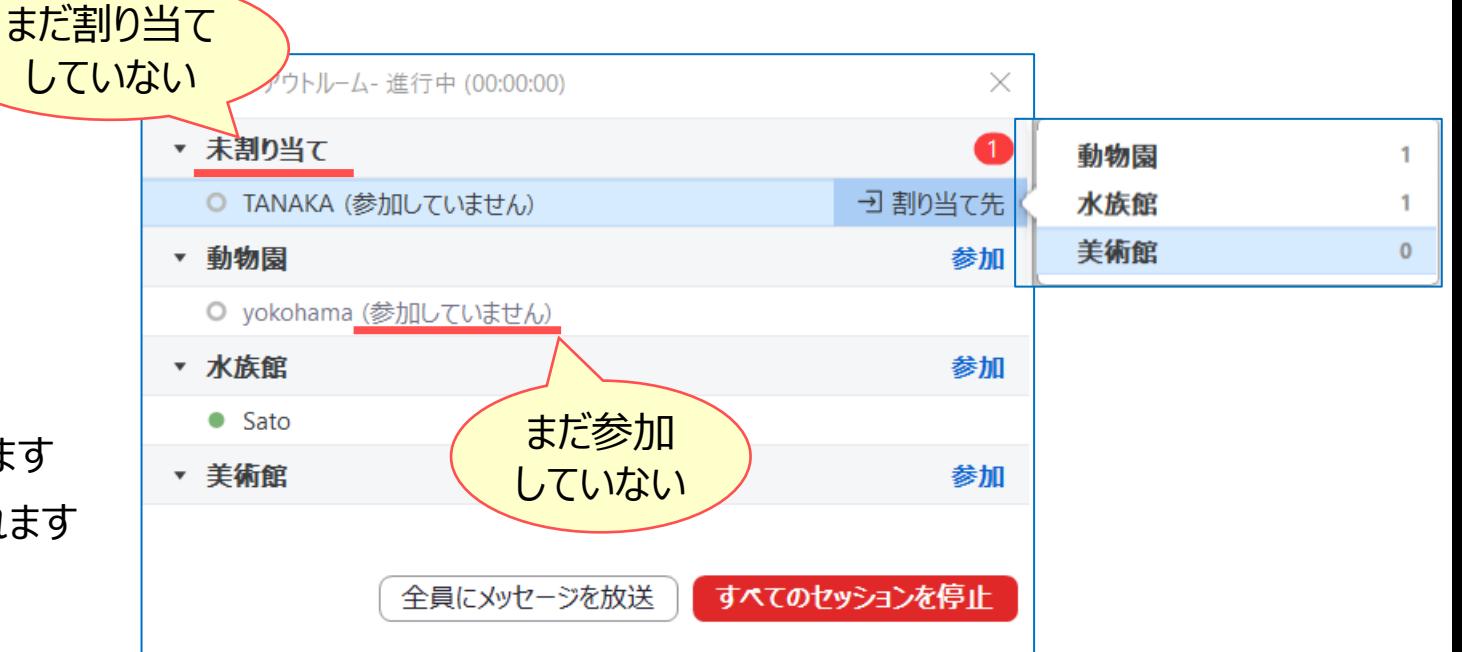

#### **●割り当てられていない参加者、開始後に入室した参加者は、**

・**未割当て**となりメインミーティングに残ります

ホストがブレイクアウトルームを開始しました。 割り当てられるまでお待ちください

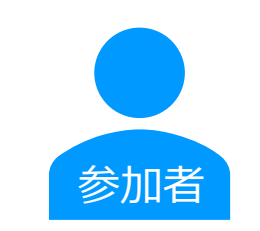

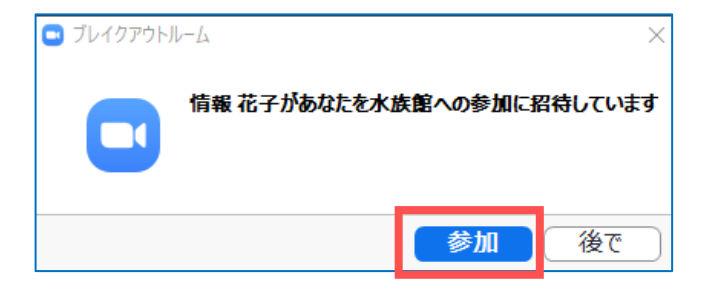

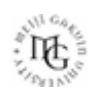

## ■参加者がホストにヘルプ(ルームへの参加)を求める

各ルームの参加者からホスト対して、ルームへの参加を要求(リクエスト)することができます。

1. 【**ヘルプを求める**】 をクリック

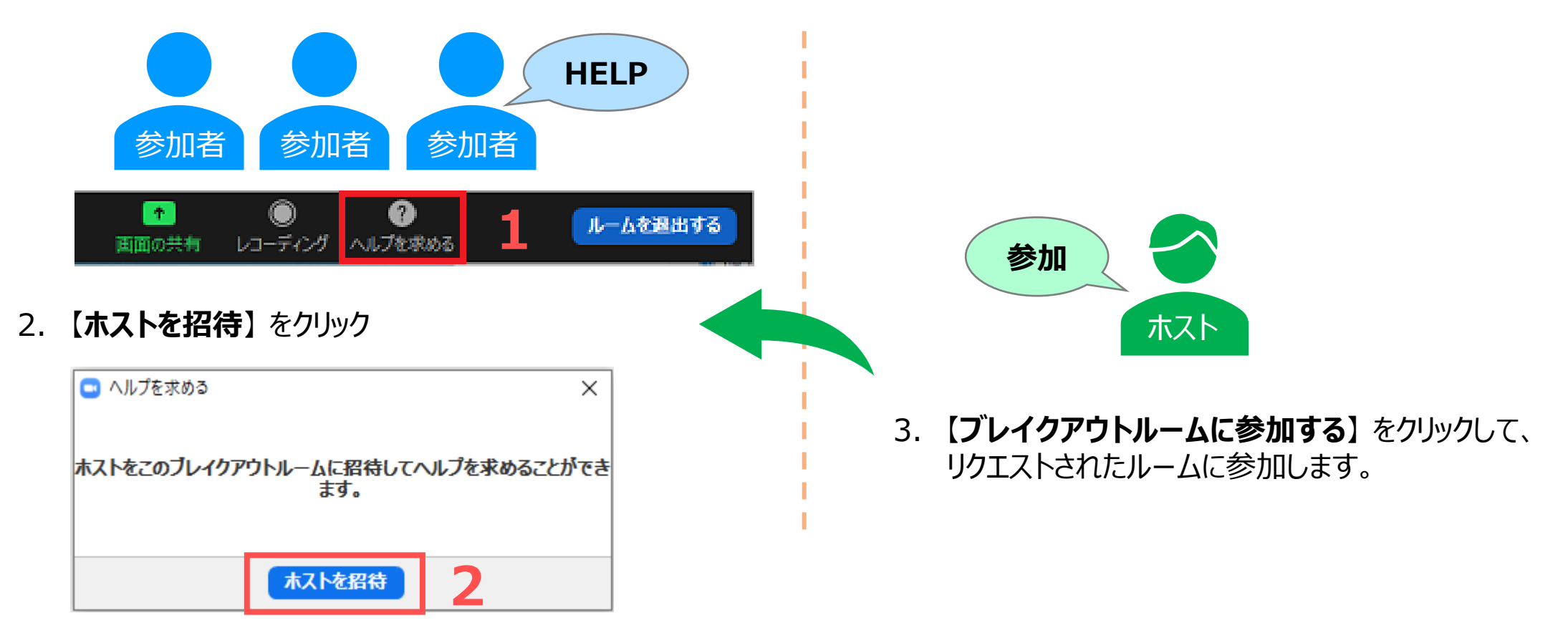

्रीहरू

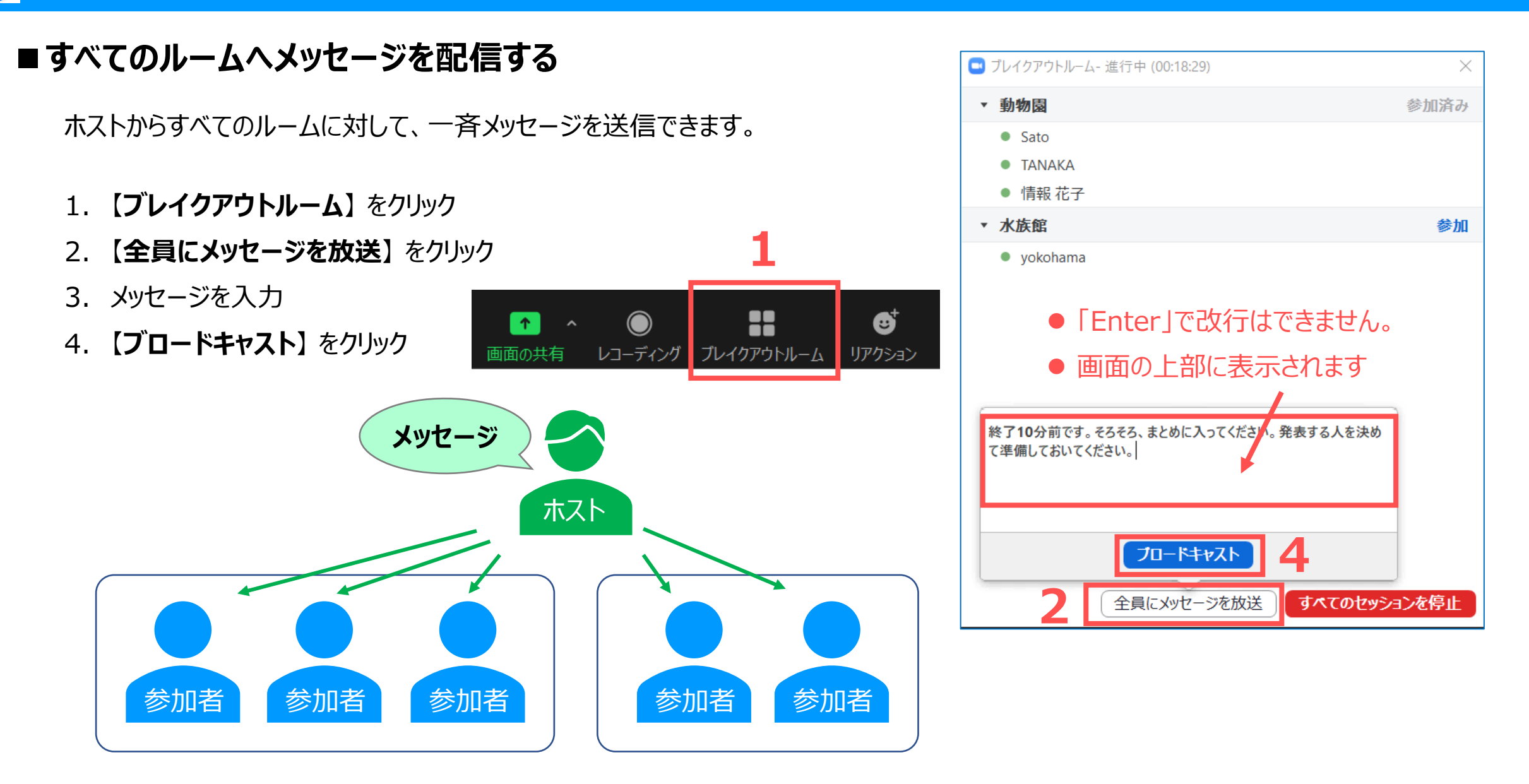

्रीहिड़े

## **■共同ホストができること**

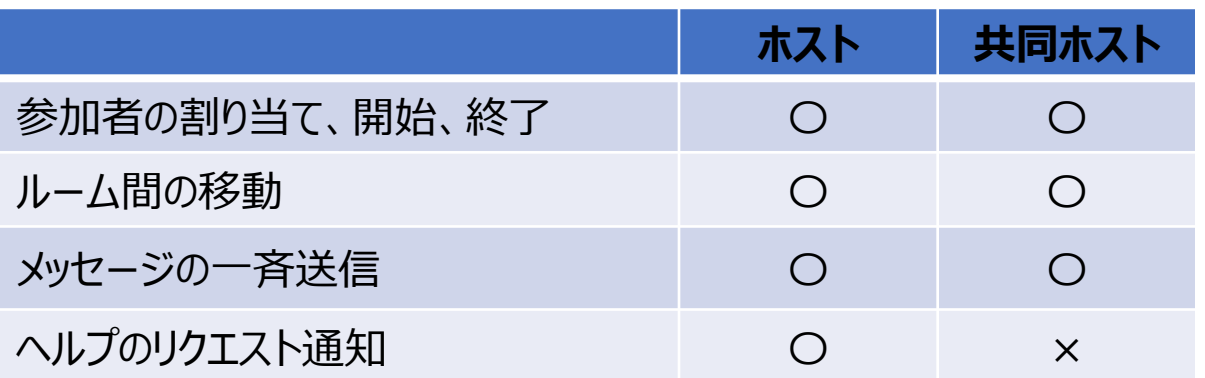

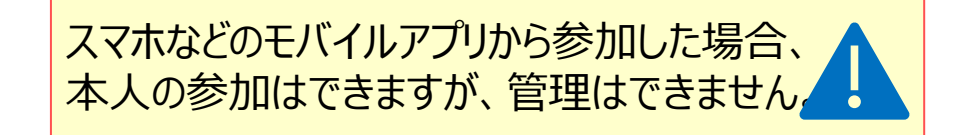

### **■録画(レコーディング)**

- ⚫ クラウド記録は、ホストがいるルームに関係なく、メインルームのみが記録されます。
- ⚫ ローカル記録は、記録している参加者がいるルームが記録されます。
- ローカル記録は、複数の参加者が実行できます。 (ホストの許可が必要です)

別マニュアル「録画(レコーディング)」編参照 $\Theta$ 

## **■ブレイクアウトルームの終了/退出**

●【**退出**】:メインセッションに戻るか、ミーティングを退出するかを選択します

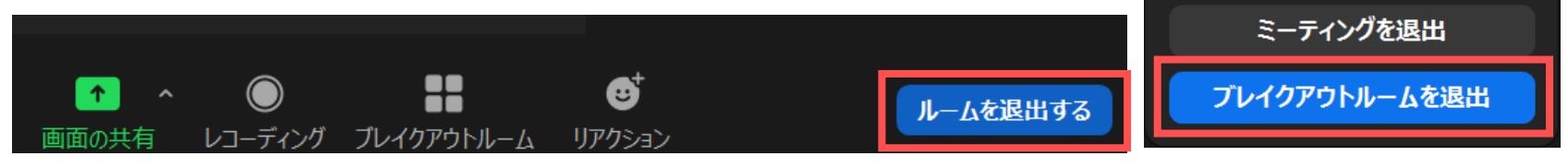

●【すべてのセッションを停止】:カウントダウン (60秒) を主催者と参加者に表示後に すべてのルームを停止し、すべての参加者をメインミーティングに戻します

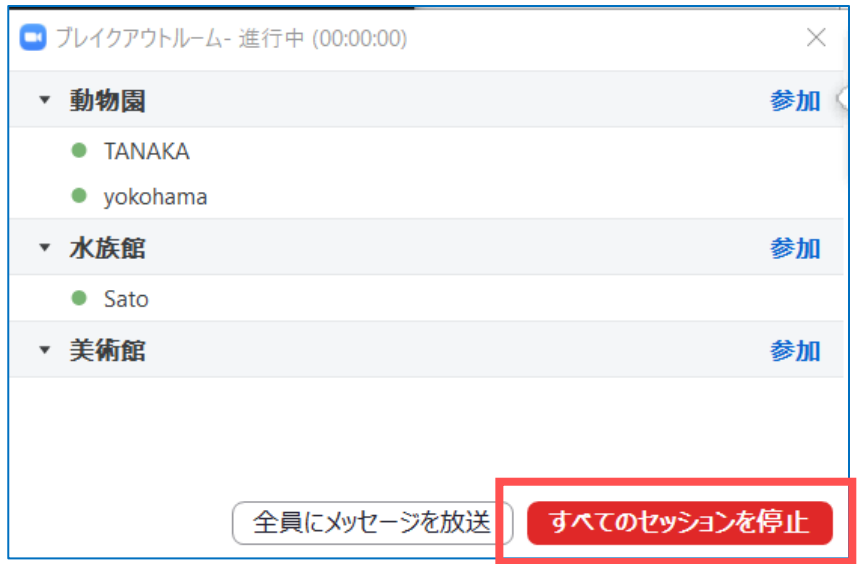

●【今すぐ閉じる】:規定時間になったときに表示されます

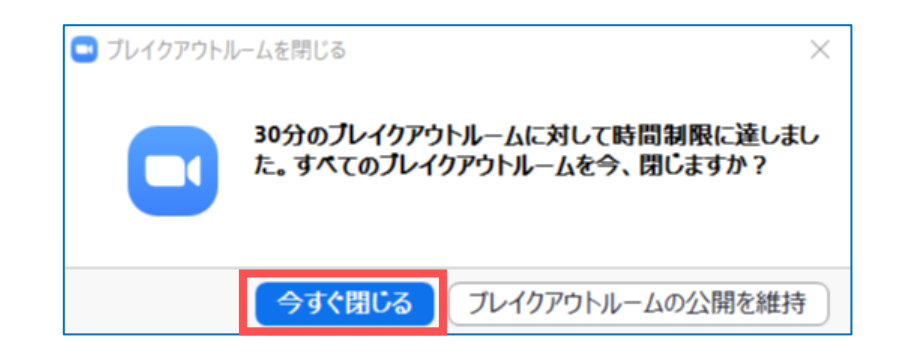

全員に対してミーティングを終了

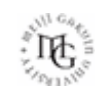